#### QUEEN&

COLLINS

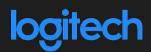

Audio Visual Quick Reference Guide

8 Person Meeting Room

# INTRODUCING 'RAPTURE' MEETING ROOM

- HDMI Input, Native Teams with Bring Your Own Device (BYOD).
- Sony 55" or 75" Flat Panel Display.
- Logitech Rally Bar Mini with TAP touch controller.
- At entrance: 10" Room Scheduling Panel

### TO JOIN SCHEDULED TEAMS MEETING OR BYOD

- 1 Join scheduled meeting by selecting the 'Join' button.
- 2 Start a new meeting by selecting **'Meet now'** button.
- 3 To project your laptop on main screen, plug the video cable to your laptop. It may be projected to the room automatically, or you may have to select '**Present'** on the room console.

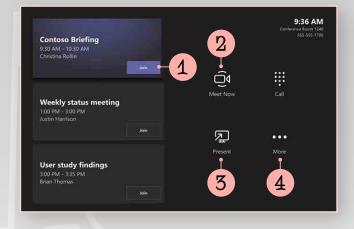

For **BYOD video conferencing** – add the USB cable to your computer, ensure that Logitech is chosen as the camera, speaker and microphone in your video conferencing application. Remove USB to return to Teams environment.

4 Select **'More'** options button for instructions on how to add the room to a meeting, give feedback on the device, or change settings.

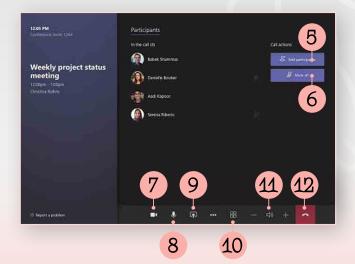

## MANAGE A TEAMS MEETING

- 5 Add participants.
- 6 Mute mic of all participants.
- 7 Turn off your camera.
- 8 Turn off your mic.
- 9 Share connected laptop. Toggle to stop sharing.
- **10** Change the layout view of participants.
- 11 Volume controls of room audio.

MORE TEAMS HELP Visit the Microsoft website or Google **'Microsoft Teams Rooms Help'** The site is very helpful.

#### MORE

Mezzanine Meeting Room Wiff Password: **LPnN22D6**